# NI LabView 2019 Installation Instructions

Chrissy Willow Rothgeb | [Cise-IT@jmu.edu](mailto:Cise-IT@jmu.edu) | updated 2020.01.06

#### Student and Off-Campus Installations

**Go t[o https://support.cise.jmu.edu/iso/NI](https://support.cise.jmu.edu/iso/NI)** and log in with your JMU eID and password.

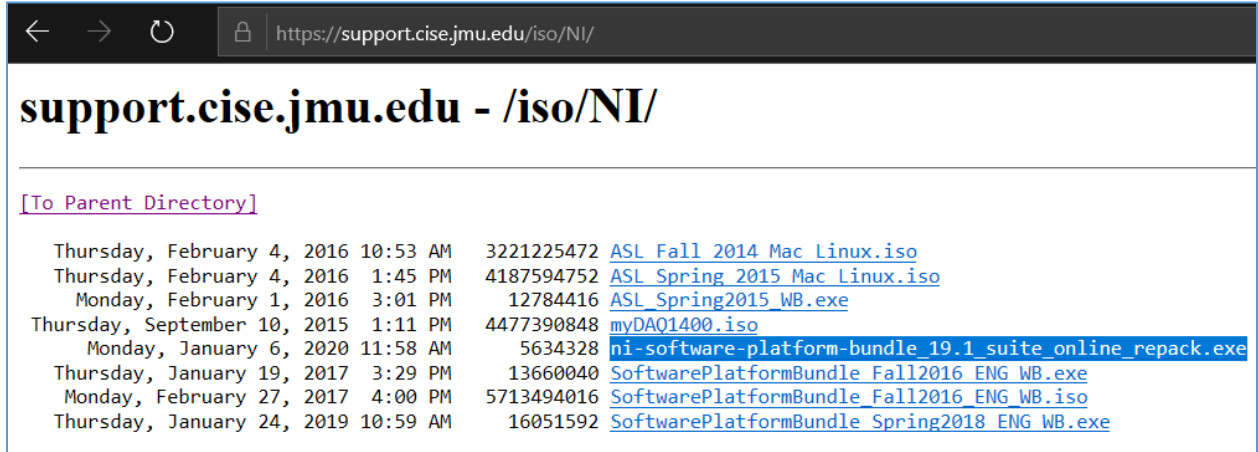

**Windows users will need to download and run the Web Installer: [ni-software-platform](https://support.cise.jmu.edu/iso/NI/ni-software-platform-bundle_19.1_suite_online_repack.exe)bundle 19.1 suite online repack.exe**. This small application will allow you to install any application from the LabView suite of programs via the internet.

**Mac users will need to download and the ISO installation media: [lv2019SP1full-linux-mac.iso.](https://support.cise.jmu.edu/iso/NI/lv2019SP1full-linux-mac.iso)** This includes individual installs for LabView 2019, Control Design and Simulation Modules 2019, and MathScript 2019.

#### JMU-Owned PCs on the JMU Network

Go to *\\cise-fs.ad.jmu.edu\Installs* using Windows File Explorer. Midway down the page, you will find a listing for **LabView Spring 2019**:

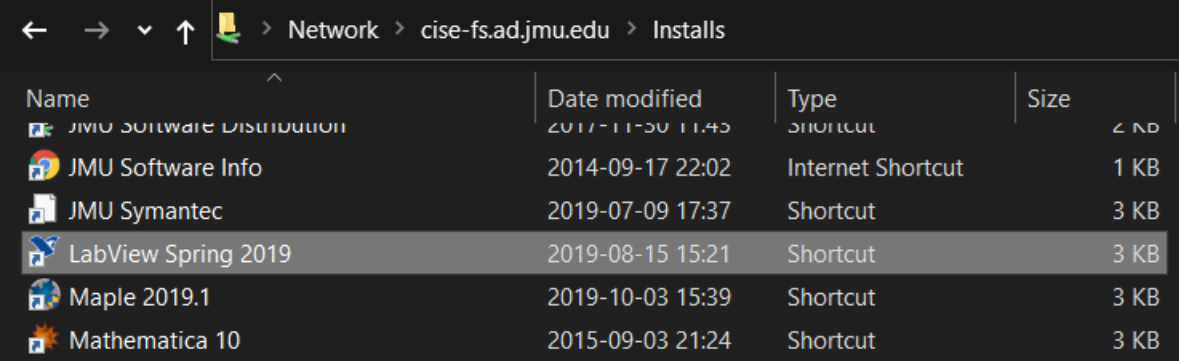

#### Windows Installation Process

Open the [web installer](https://support.cise.jmu.edu/iso/NI/ni-software-platform-bundle_19.1_suite_online_repack.exe) you downloaded. The Software Platform Bundle 2019 will install the NI Package Manager before continuing with LabView. By default, the installer will select LabVIEW, NI-DAQmx, NI-488.2, NI-VISA, and PXI Platform Services. At a minimum, you will also want to **add DAQExpress**.

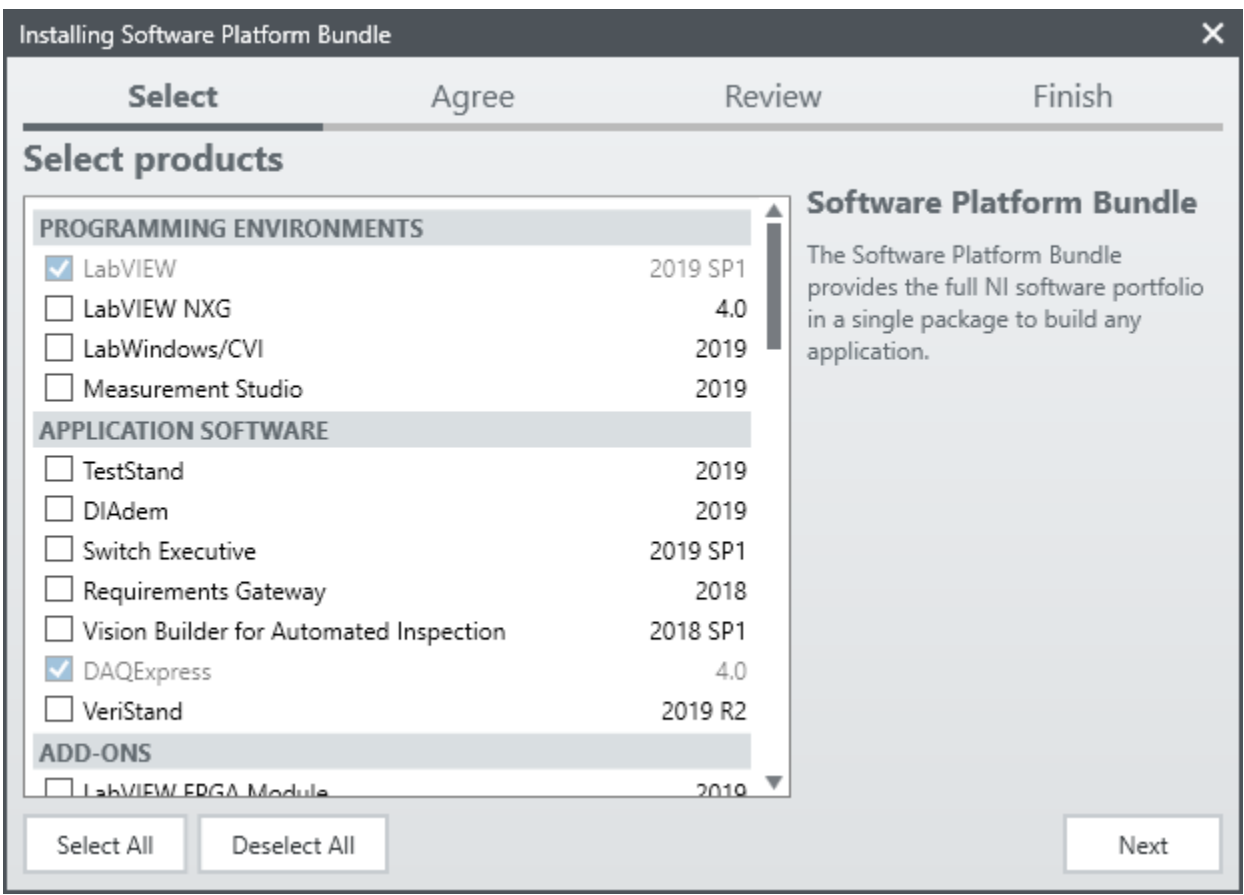

You may select as many products as you like, but please be aware, installing all packages may take over 80GB of space. **The minimum install will take nearly 13.5GB.** You can always run the installer again at a later date to add any additional products. Accept the license agreements and proceed with the install. This may take a half hour or more depending upon your product selection.

After installation has completed, you will be asked to log in with an NI Account. If you do not already have an account, click **[Create a user account](https://lumen.ni.com/nicif/f/niproductreg/content.xhtml?action=create&productref=315221)** from the installer. Once you have logged in, choose to **Enter a serial number** and type the 9-digit number provided by your professor into each of the fields.

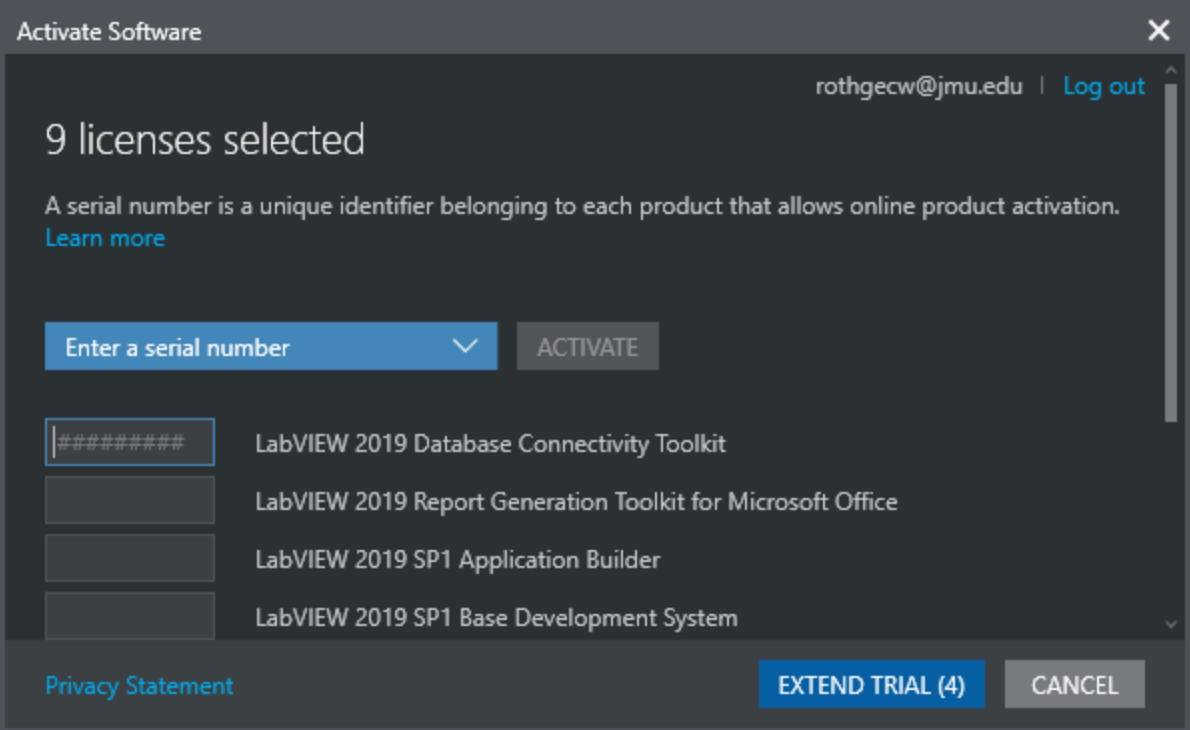

Not all products are covered under the license. Click Finish and ignore any remaining activations.

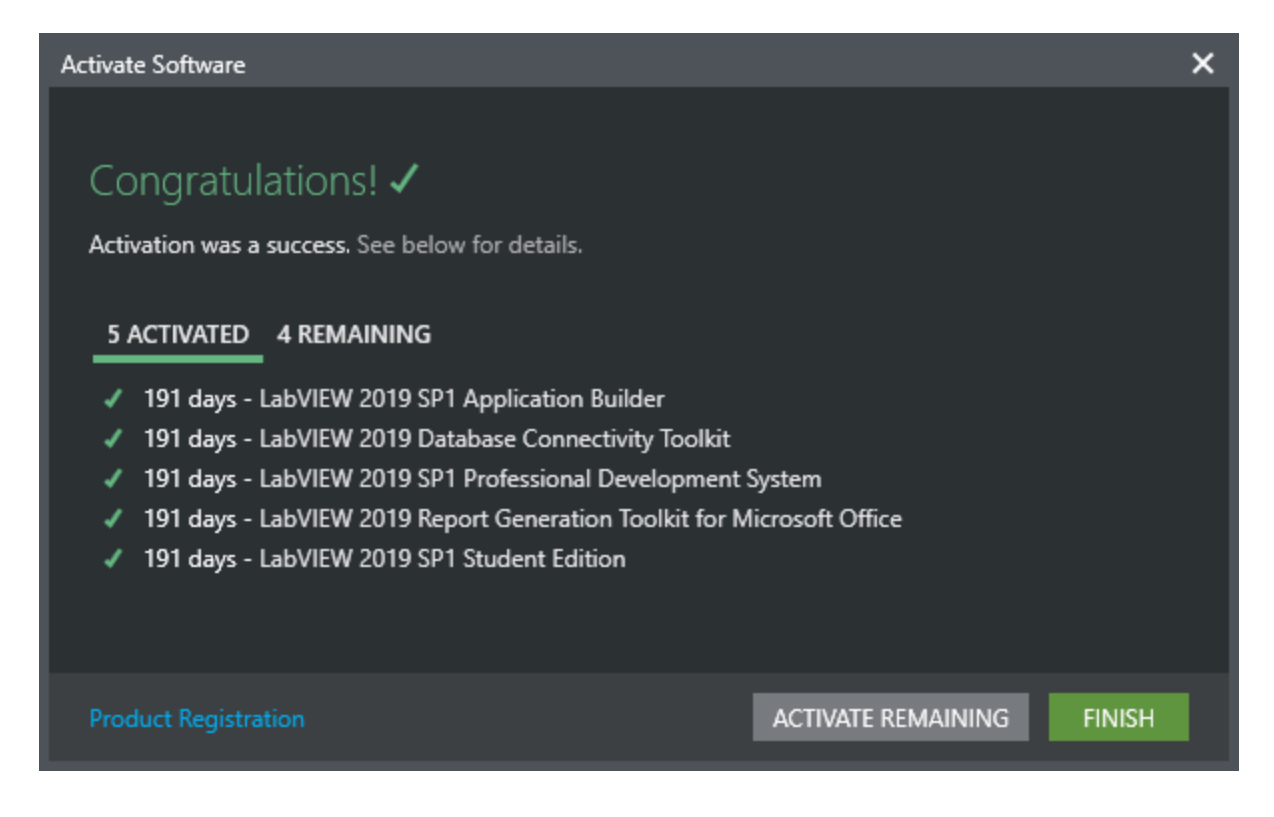

### Mac Installation Process

The file you downloaded earlier (**[lv2019SP1full-linux-mac.iso](https://support.cise.jmu.edu/iso/NI/lv2019SP1full-linux-mac.iso)**) may be opened with Finder and contains individual installs for LabView 2019:

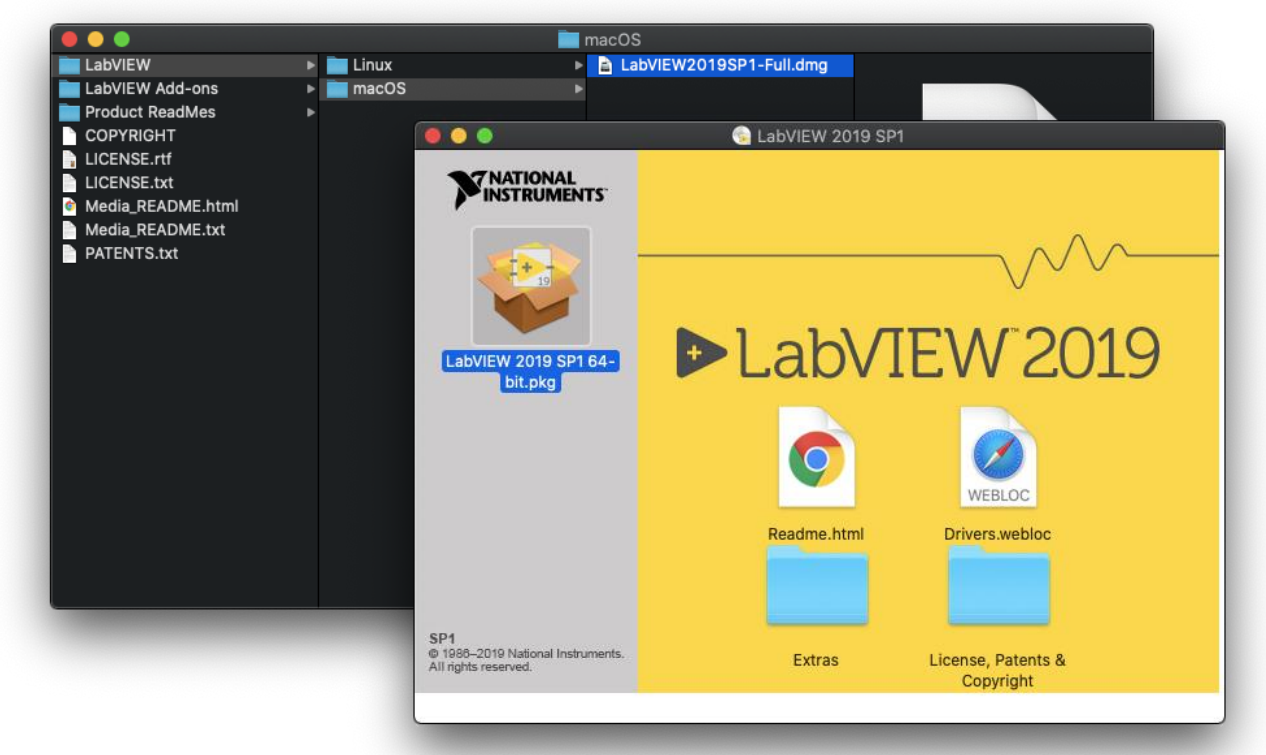

**\*\*\* Please note, Mac versions of LabView do not offer driver support for NI hardware. \*\*\***

If you receive a message that the installer "can't be opened because Apple cannot check it for malicious software," open Security & Privacy from the System Preferences app and tell it to Open Anyway:

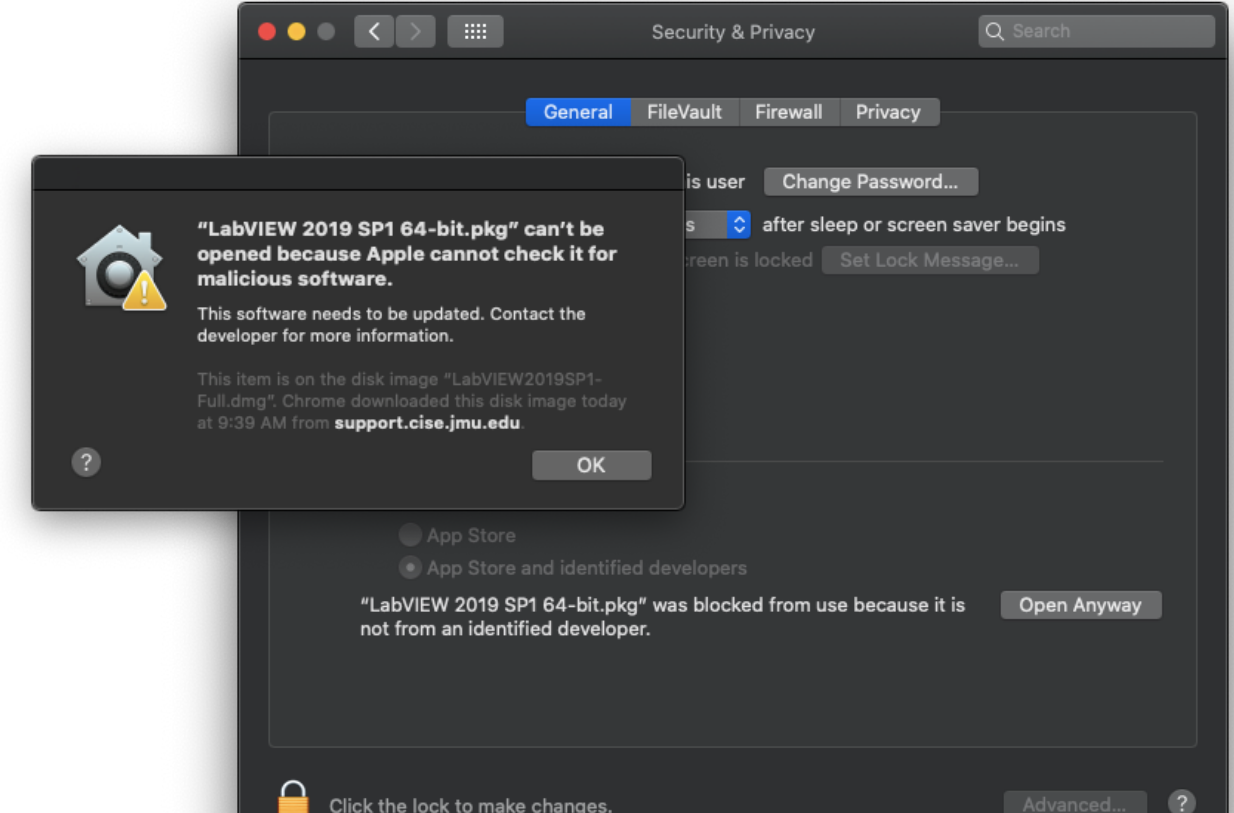

## Support

If you have any difficulty installing or licensing LabView, please email [Cise-IT@jmu.edu](mailto:Cise-IT@jmu.edu) for support. Thank you!

## *Chrissy Willow Rothgeb*

*Cise IT - Labs and Server Support* **[College of Integrated Science and Engineering](http://www.jmu.edu/cise/)** | **[James Madison University](http://www.jmu.edu/)** 540.568.2629 | ISAT/CS 260 | 701 Carrier Drive, Harrisonburg VA 22807